### INTRODUCING THE ALL NEW

## CUSTOMER PORTAL

MAKING THINGS EASIER FOR YOU

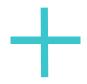

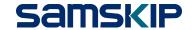

# ABOUT THE CUSTOMER PORTAL

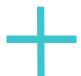

### AN INTRODUCTION

The international transportation of goods is growing increasingly more complex and, in a data-driven world, Samskip recognize that the smooth flow of information is increasingly important. As a first step toward simplification, we are delighted to introduce the first release of the mySamskip Multimodal Customer Portal.

Several features are available within this initial release including an improved VGM submission process and customs related functionalities to help with the new flow of information required following the final part of the Brexit process. In the coming months, greater functionality will be added to the Portal to further help you manage your business with Samskip.

Welcome to mySamskip Multimodal Customer Portal V1.

Together We Make Things Happen

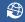

https://my.samskip.com

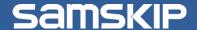

### FUNCTIONALITIES

### **Customs**

#### **Submit customs information**

- Submit shipping instructions:
   Verify container nr / add seal nr;
   Shipper consignee;
   Cargo details
- Submit customs document numbers
- Upload commercial invoice for arranging customs declaration
- View arrival notice

### **VGM**

**Submit Verified Gross Mass information** 

### **DANGEROUS GOODS**

**Upload Dangerous Goods Declaration** 

### **VIEW & DOWNLOAD**

View and download offer confirmations, orders confirmations and invoices

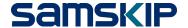

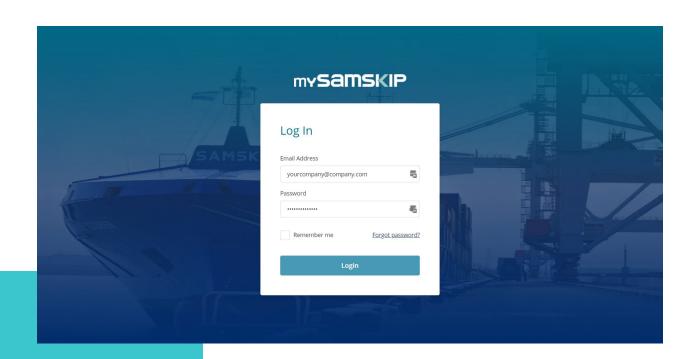

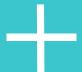

# THE LOOK AND FEEL

Make sure you don't miss out on all the other benefits and take control of your business right away!

A streamlined and uniform information channel for our customers, where you can manage and stay up to date from anywhere in the world, at any time and keep control over your bookings.

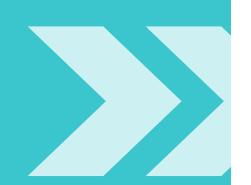

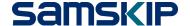

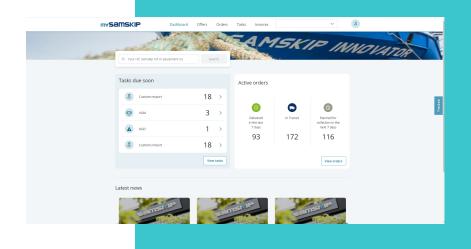

### 001. // Dashboard

The dashboard shows active bookings on the left side, and pending tasks on the right side.

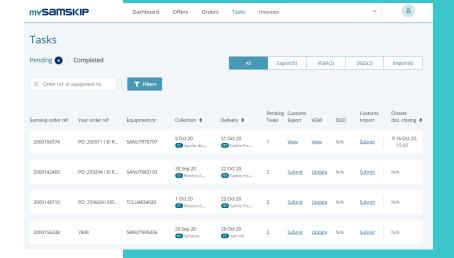

### 002. // Tasks

The tasks screen shows an overview of bookings for which there are pending tasks. Get a quick overview for which bookings the VGM, customs information or DGD has to be submitted.

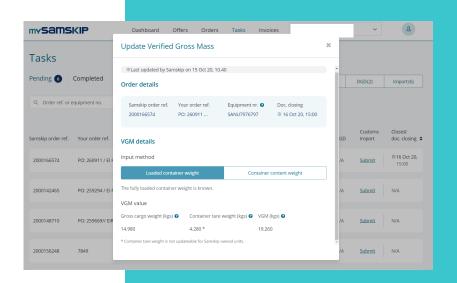

### 003. // VGM

An easy way to submit VGM. There is also an option available to calculate VGM based on Gross Cargo Weight. and container tare weight.

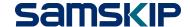

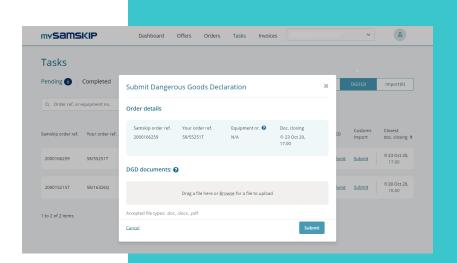

### 004. // Submit DGD

Easy way to upload the signed final Dangerous Goods Declaration.

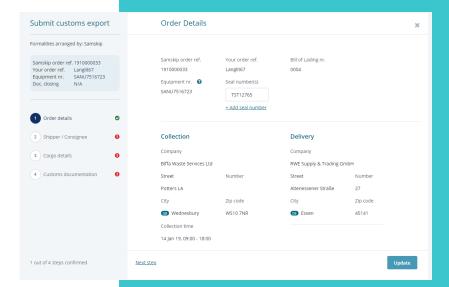

### 005. // Export Customs

- Order Details
- Shipper Consignee
- Cargo Details

Shipment information as registered by Samskip is displayed. Offering an easy way to verify, correct and confirm the shipment information in order to ensure that correct cargo is manifested to the customs.

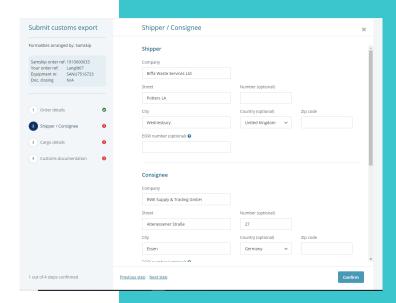

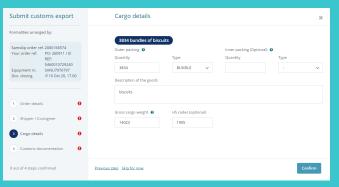

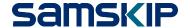

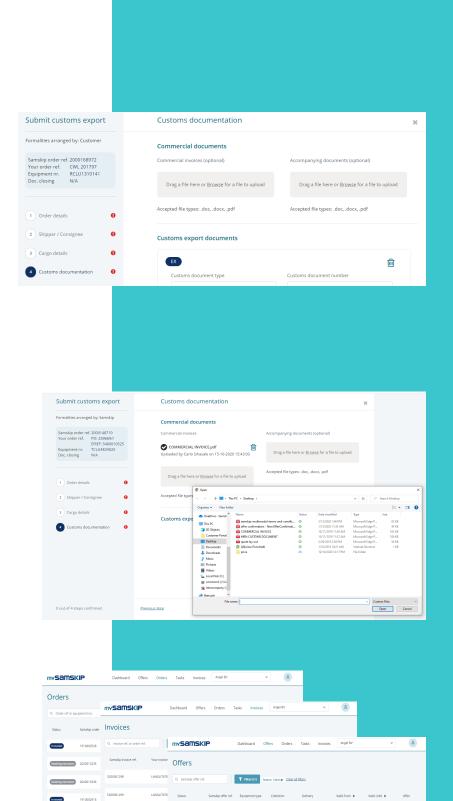

### 008. // Submit Customs Document Numbers

After declaring cargo to customs, the customs document numbers must be filed with customs in Port Community Systems (PCS) such as Portbase (NL) and Destin8 (UK). Filing the customs document numbers can be done in the PCS as per local regulations or submitted in the customer portal.

### 009. // Upload Customs Commercial Document

If you have an agreement with Samskip that Samskip arranges your customs declaration you can upload the Commercial invoice required for customs declarations.

### 010. // View & Download

### Functionality to view and download the following

- Orders
- Invoices
- Offers

E